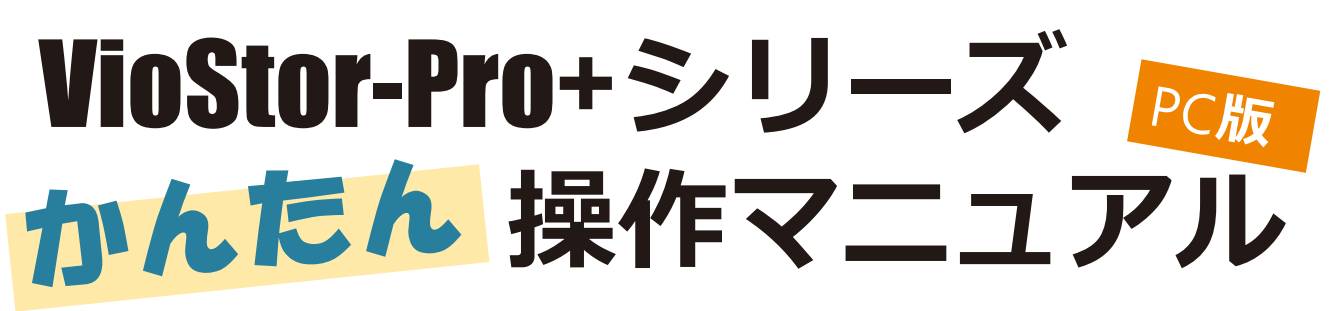

本マニュアルでは VioStor の基本的な使い方をご説明します。 詳細はマニュアルをご参照ください。

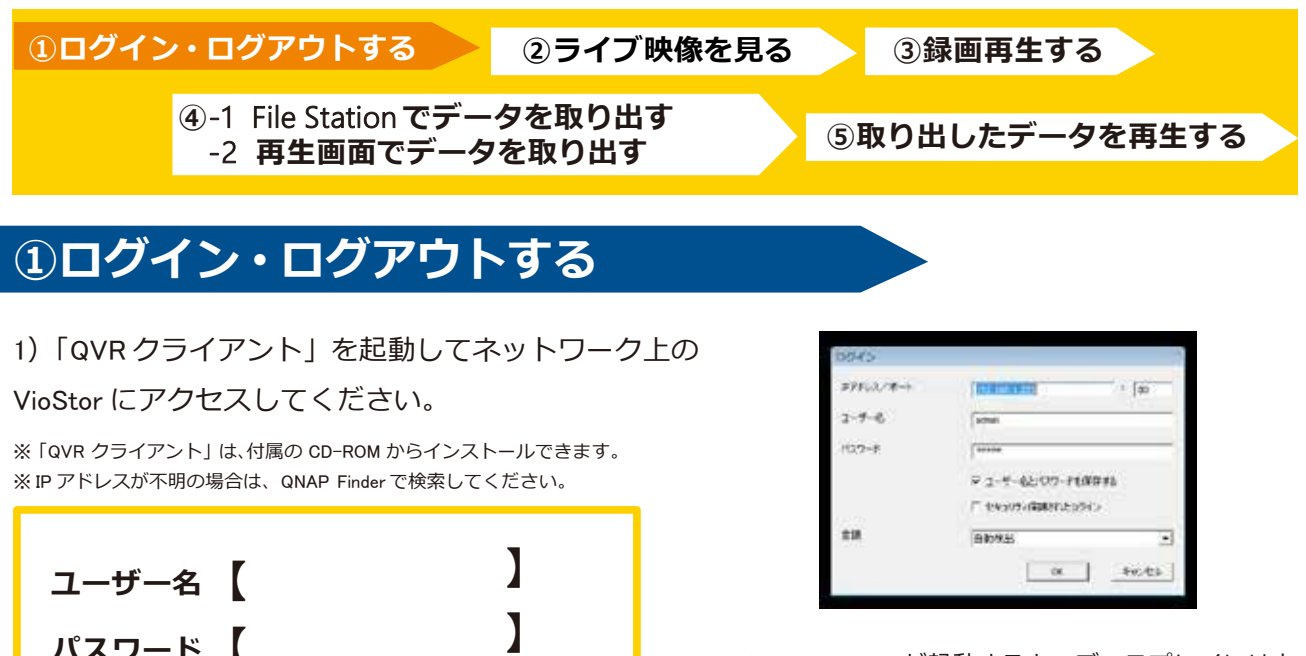

▲VioStor-Pro+が起動すると、ディスプレイには上 のような画面が表示されます。

▲ユーザー名とパスワードを入力し、「OK」を クリックしてください。

2)すぐにモニタリング画面へと切り替わります。

※初期のユーザー名・パスワードはともに「admin」です。

**パスワード【**

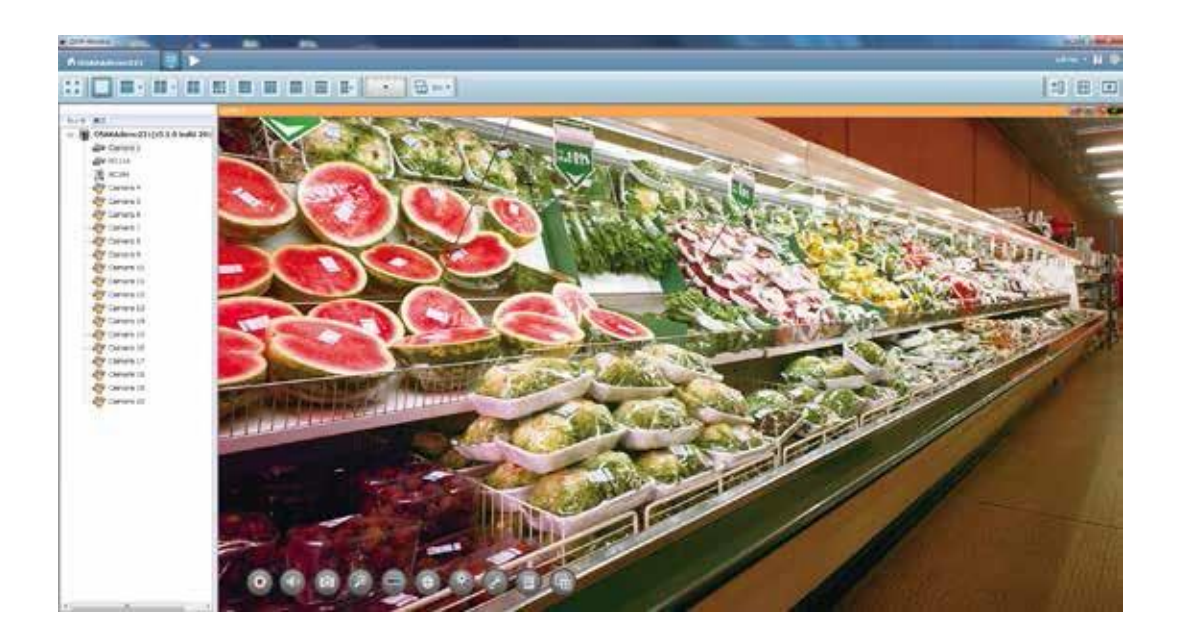

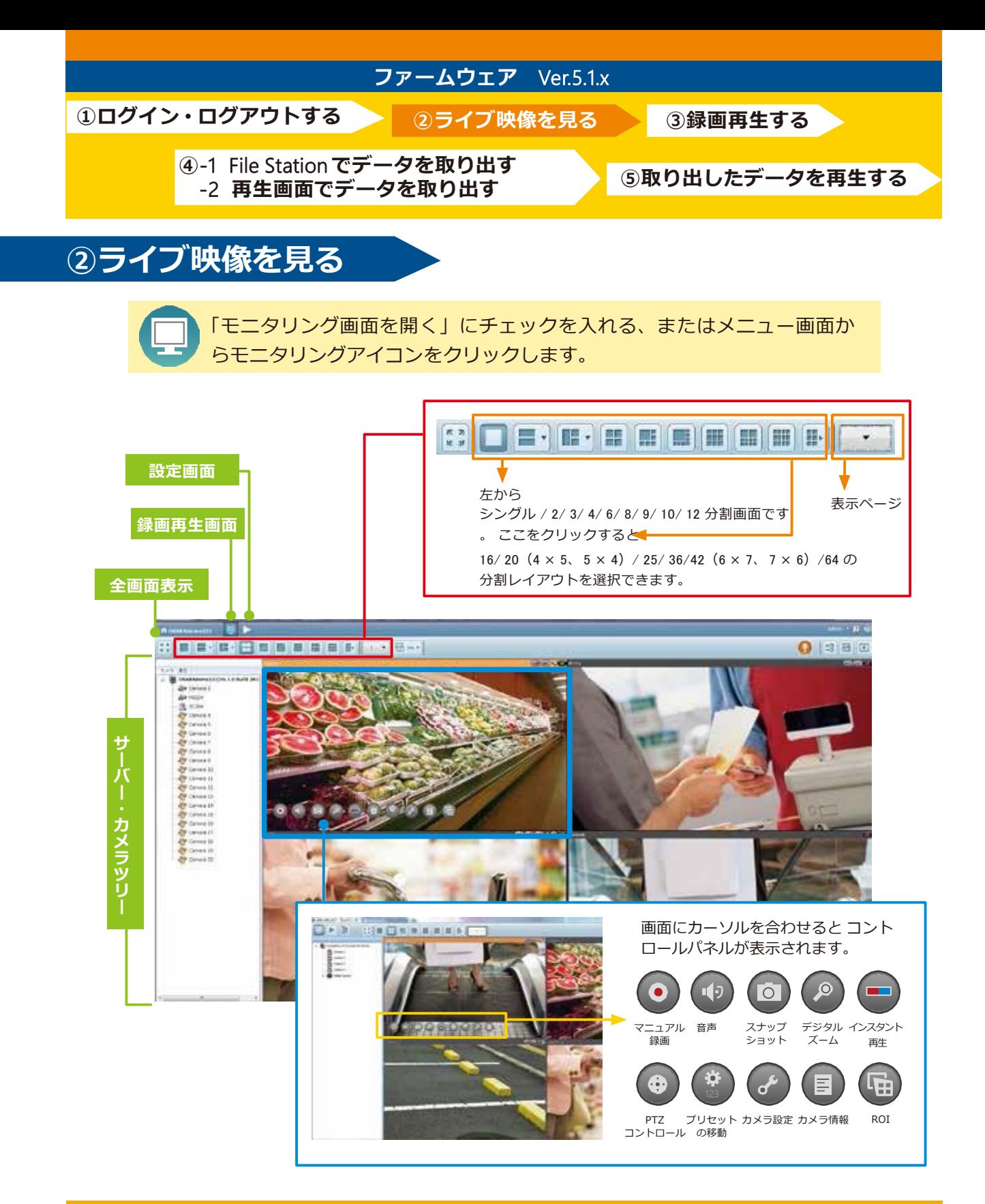

## **レイアウトの変更**─ **マウスでドラッグ** & **ドロップ**

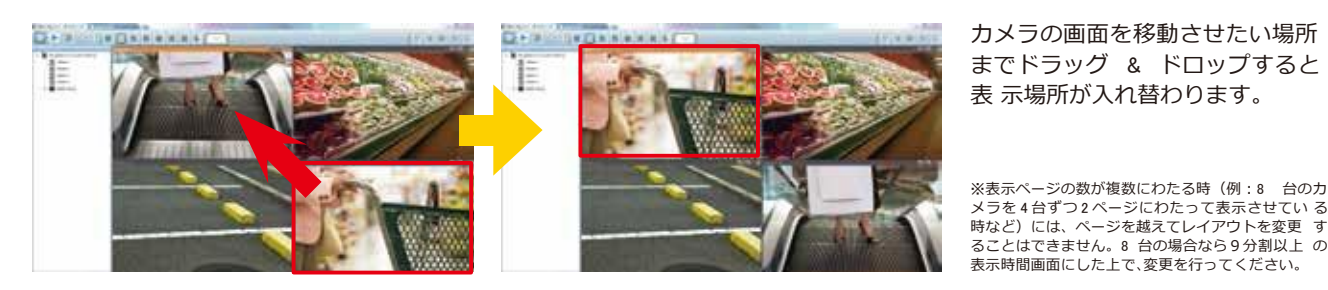

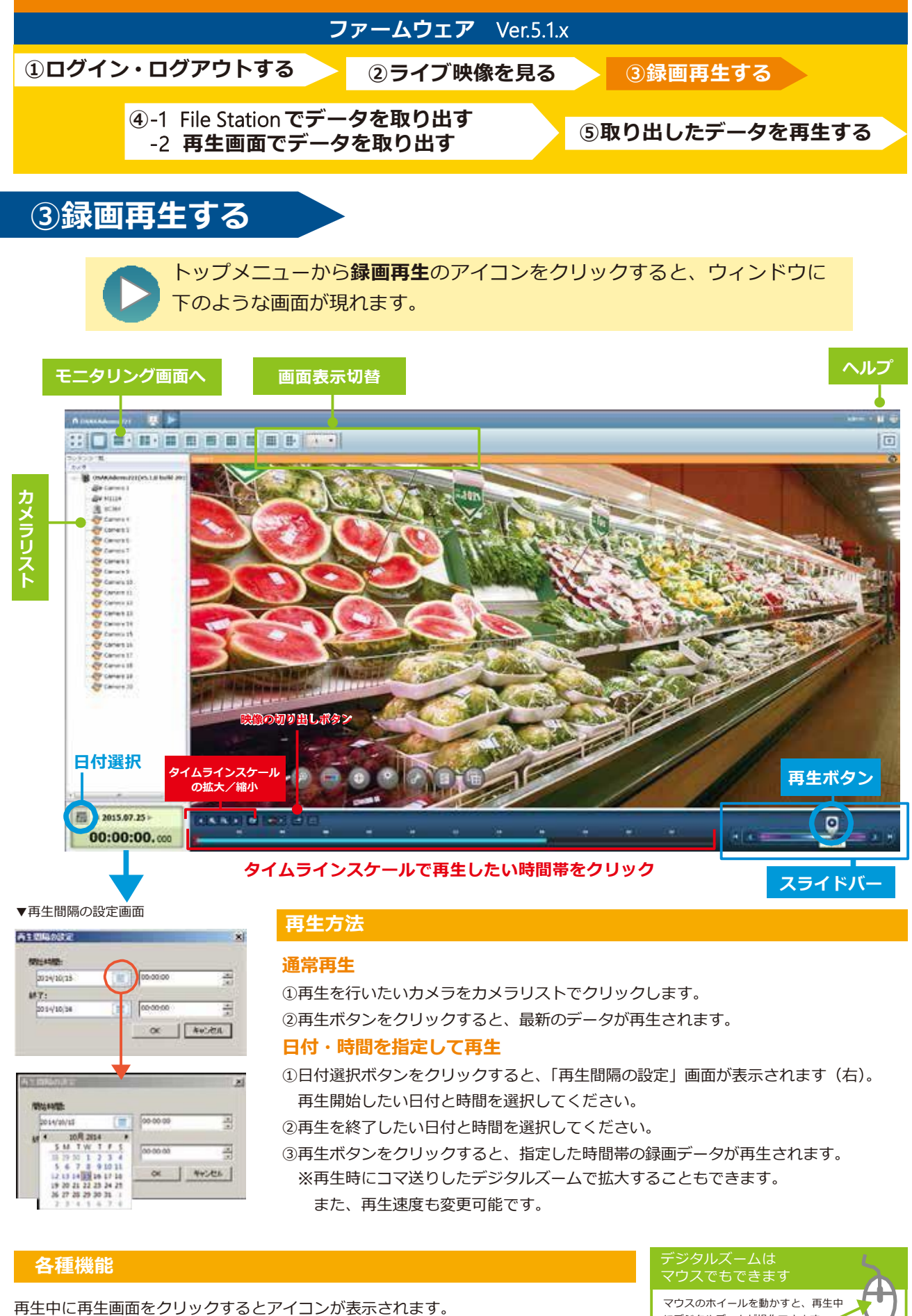

1. スナップショット スナップショットのアイコン o をクリックしてください。 2. 電子ズーム 電子ズームのアイコン(2)をクリックしてください。

マウスのホイールを動かすと、再生中 にデジタルズームが操作できます。 ●奥に転がすとズームします。アイコン「+」と 同様の動作です。 ●手前に転がすとその逆です。アイコン「-」と 同様の動作です。

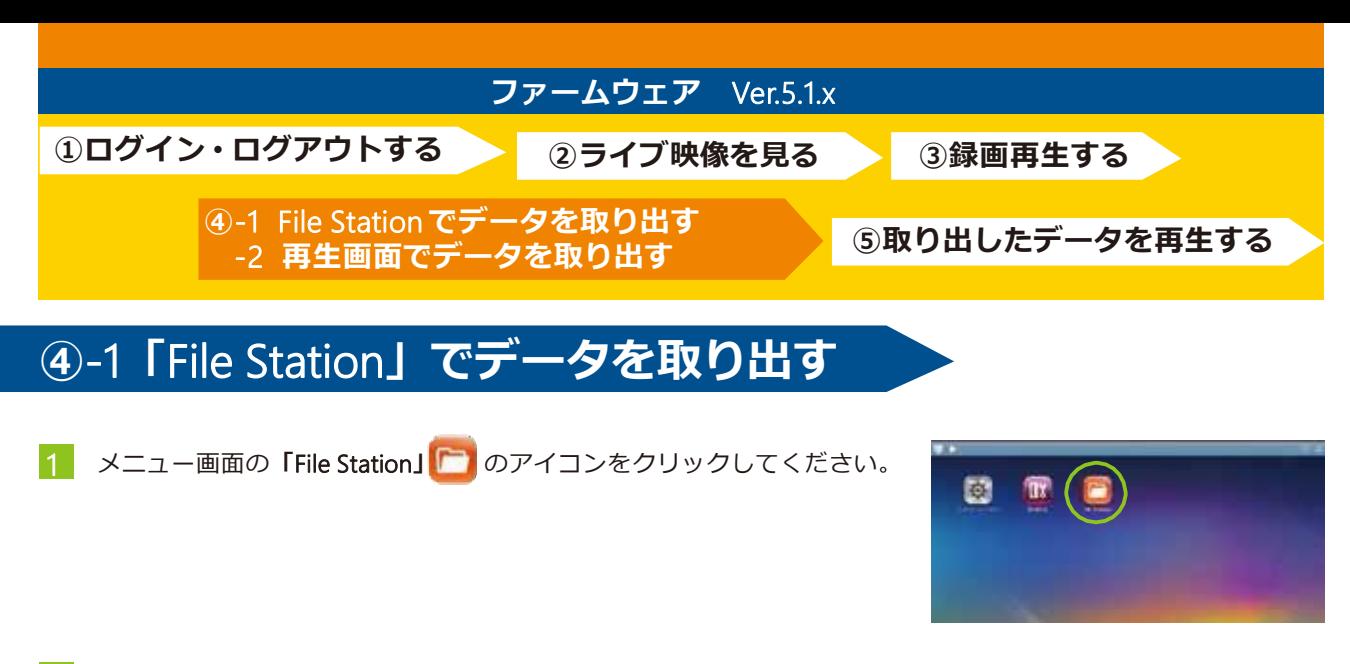

2 「File Station」の中に入り、左バーに表示されている record\_nvr (録画ファイルフォルダ) をクリックして く ださい。

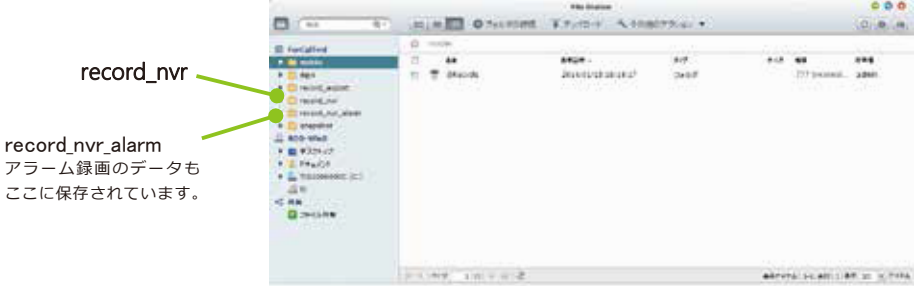

3 record\_nvr (録画ファイルフォルダ) をクリックすると、下記の手順で録画データを選択することができます。

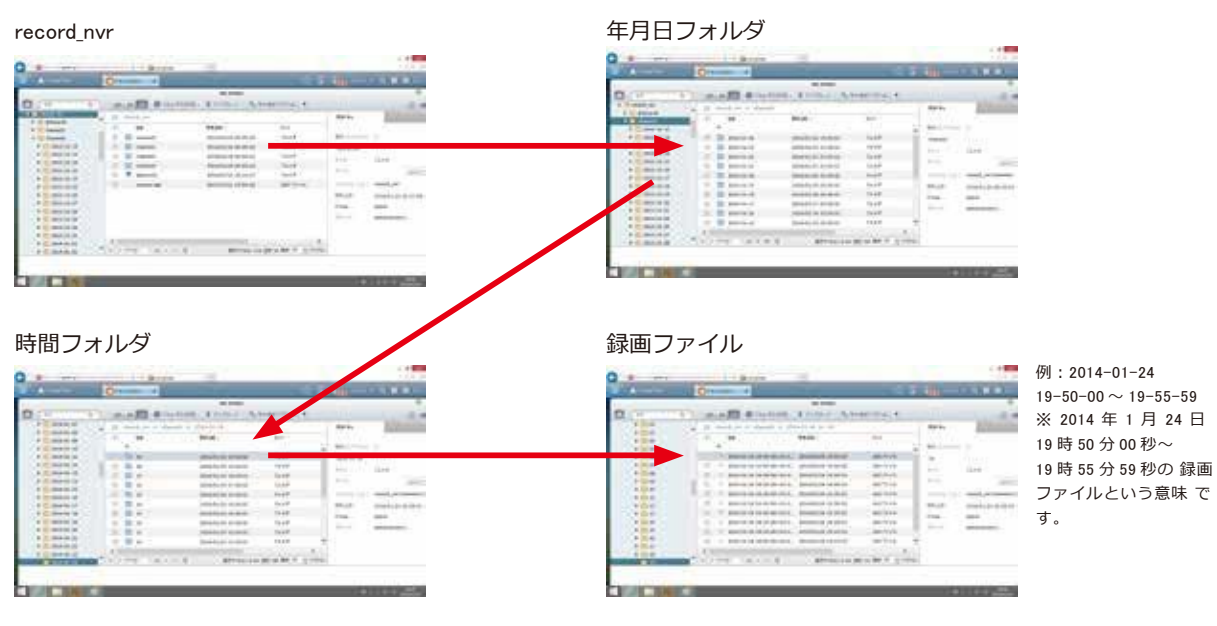

- 4 コピーしたいファイルにチェックを入れ、 左のUSBフォルダにドラッグ&ドロップで コピーしてください。
	- ※ USBは、FAT32でフォーマットしてください。 取り出したデータを再生するPCには、別途、RODホーム ページのダウンロードサービスより、VioStor再生専用 コーデックをダウンロードし、インストールしておいて ください。(STEP5)

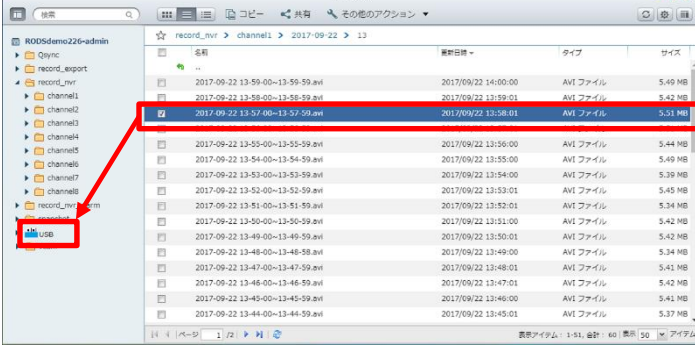

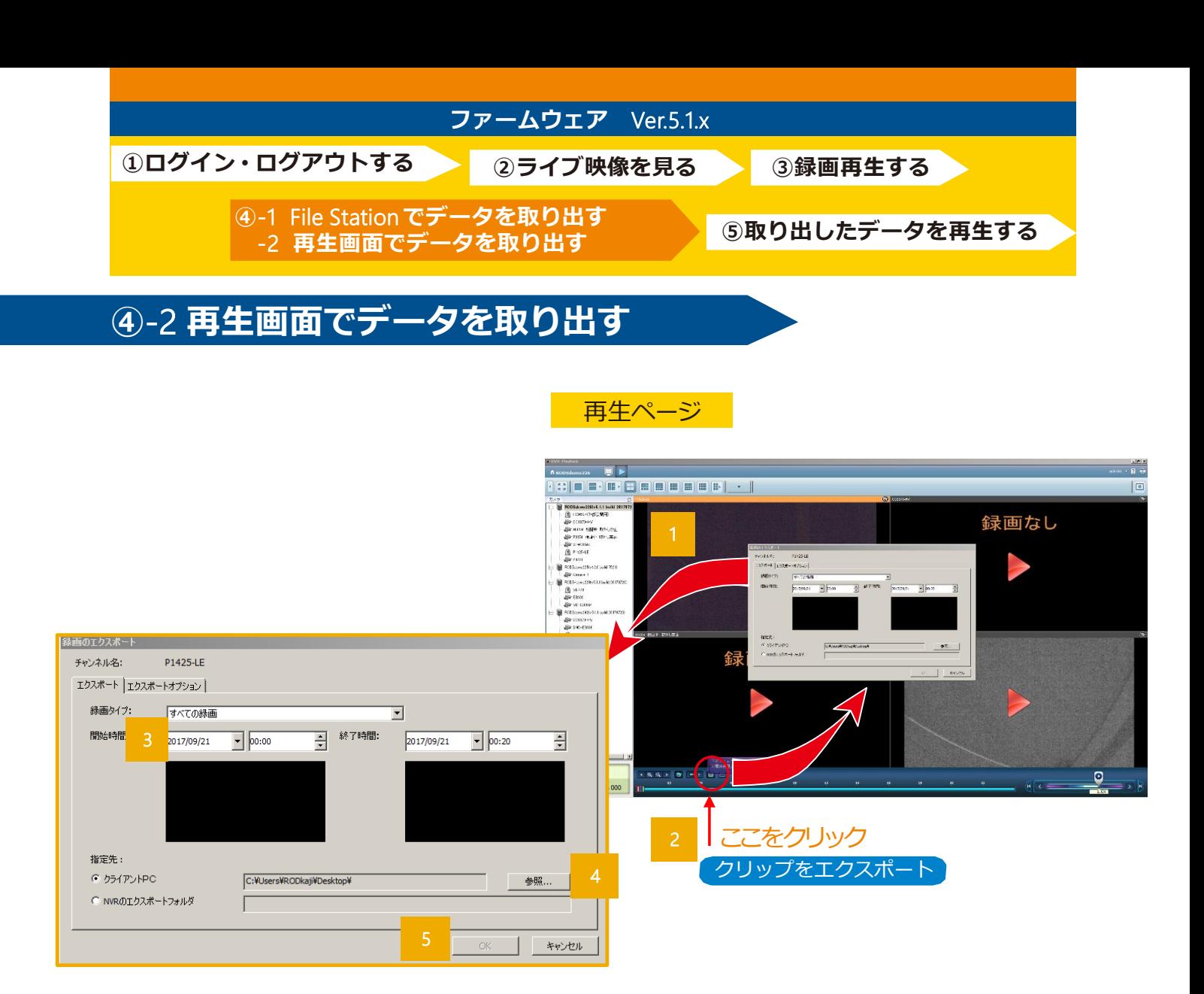

## **エクスポートのための手順**

- データを保存したいカメラを選択します。
- 2 ツリップをエクスポート"を選択します。
- 3 開始時間と終了時間を指定します。
- 4 "参照"より保存先の指定、保存するファイル名を入力します。
- 5 時間/保存先指定後にOKボタンを押して下さい。エクスポートが始まります。

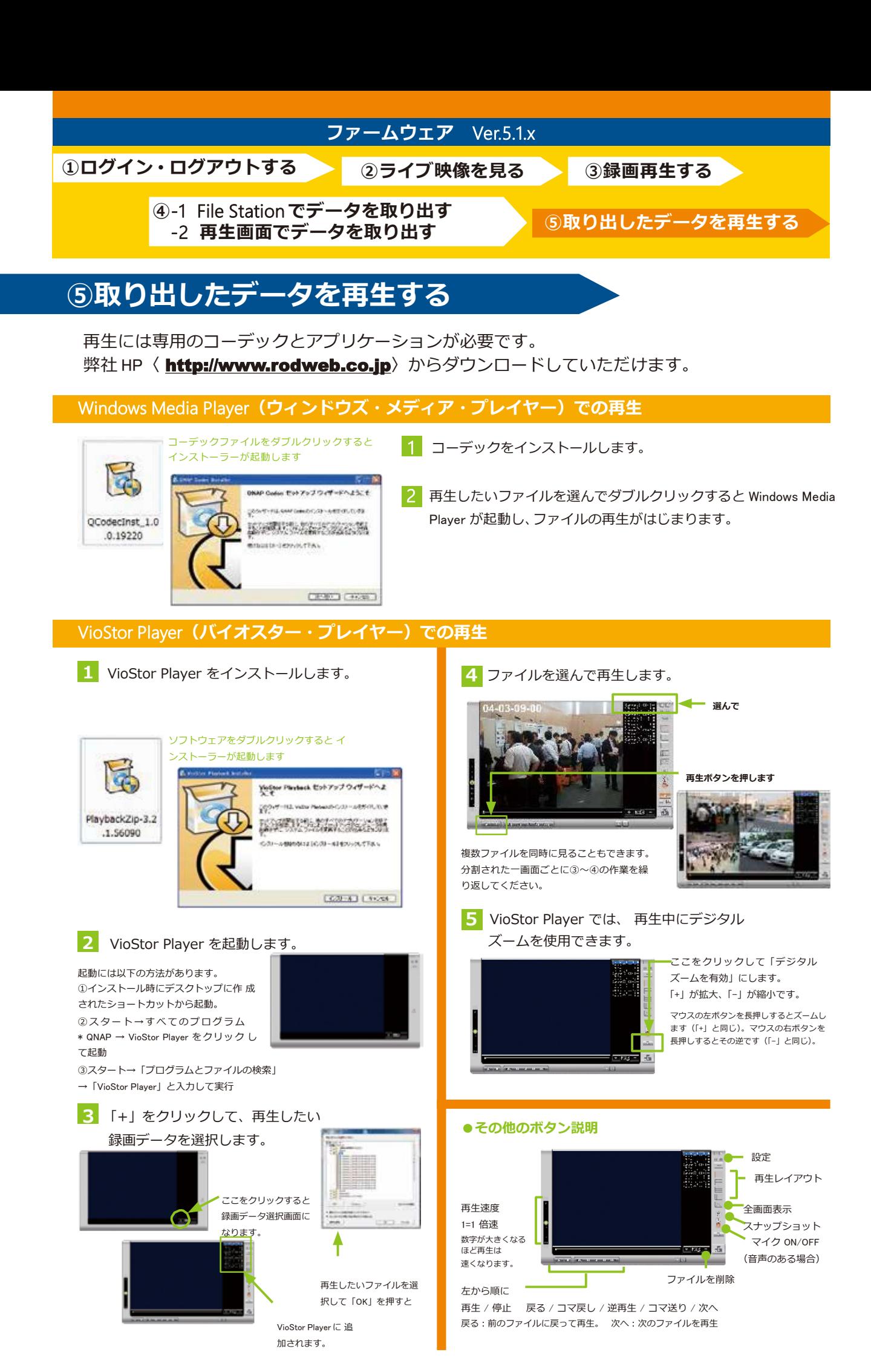